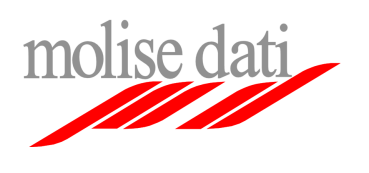

.

Posta elettronica Utenti Regione Molise

Configurazione client posta elettronica

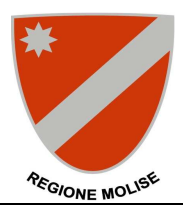

## **Guida alla configurazione di Mozilla Thunderbird (versione 3.0)**

Il seguente documento guiderà l'utente nella procedura di configurazione del client mail Mozilla Thunderbird per l'utilizzo della piattaforma di posta elettronica Exchange ad uso della Regione Molise.

**Importante**: Assicurarsi di avere a disposizione le informazioni personali di configurazione (username, password, ecc …)

## **Configurazione nuovo account (se non si sta utilizzando Mozilla Thunderbird come client per il vecchio sistema di posta elettronica)**

**1.** Lanciare il programma Mozilla Thunderbird Nella finestra principale selezionare il menu Strumenti e cliccare su **Impostazioni account**

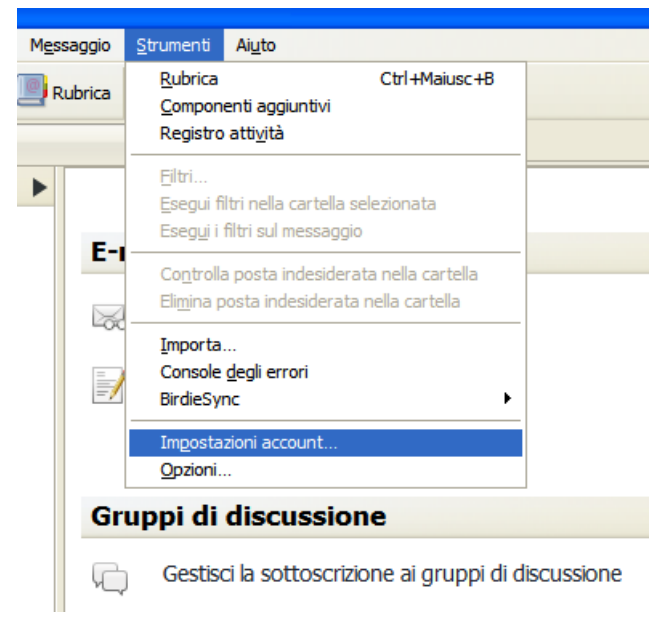

**2.** Nella finestra cliccare su **Azioni account** e nel menu cliccare su **Aggiungi account di posta**

 $\sim$ 

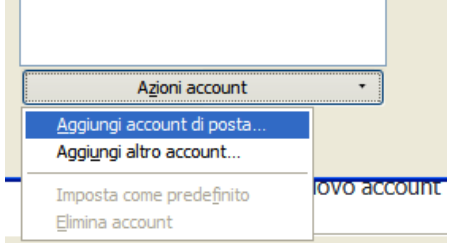

**Contract** 

**3.** Compilare i campi **Indirizzo di posta elettronica** e **password** con le informazioni fornite, alla voce **Nome** inserire il Nominativo che si desidera appaia come mittente nelle email inviate; Cliccare su **Continua**

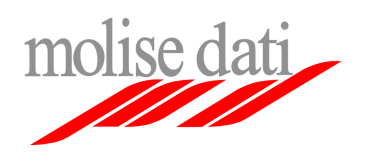

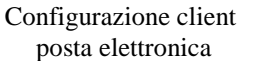

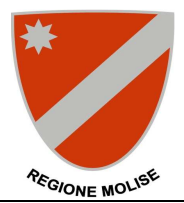

posta elettronica

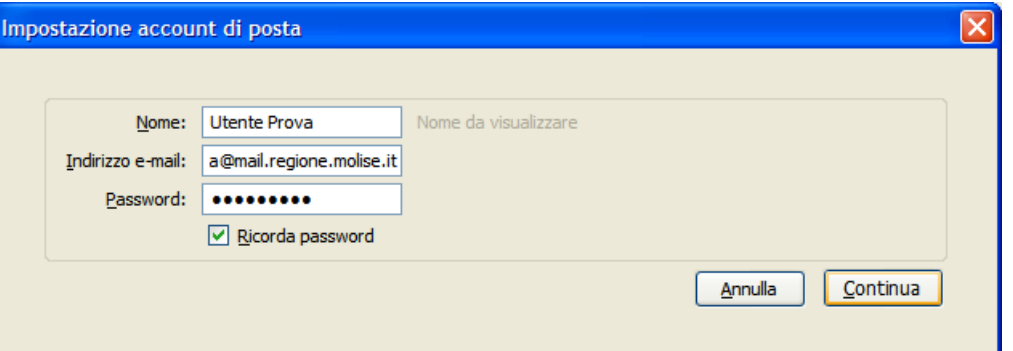

**4.** La finestra si espande, alla voce Nome Utente immettere la username fornita;

Alla voce **In entrata** nelle rispettivamente caselle: immettere **pop.molisedati.it**, selezionare **POP,** immettere **995** e selezionare **SSL/TLS** 

Alla voce **In uscita** nelle rispettive caselle: immettere **smtp.molisedati.it**, **25** e selezionare **STARTTLS** 

Cliccare su **Impostazione manuale** 

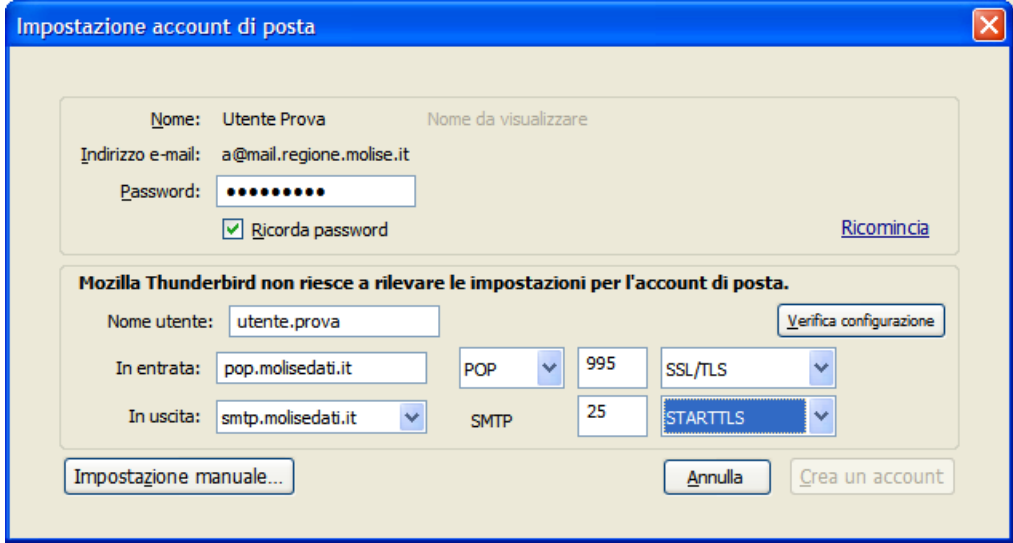

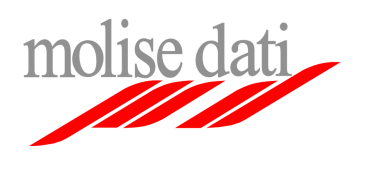

Posta elettronica Utenti Regione Molise

Configurazione client posta elettronica

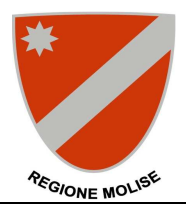

**5.** Nella nuova finestra selezionare nel riquadro a sinistra la voce "**Impostazioni server**" relativa all'account appena creato

Sulla destra assicurarsi che la casella "**Utilizza autenticazione cifrata"** non sia selezionata

**Importante**: il protocollo **POP** rimuove le email dal server dopo averle trasferite in locale, se si desidera avere a disposizione le proprie email anche tramite interfaccia Web assicurarsi che la casella "**Lascia i messaggi sul server**" sia selezionata e che la casella "**non più di**" non sia selezionata. Cliccare su **OK** per salvare la configurazione

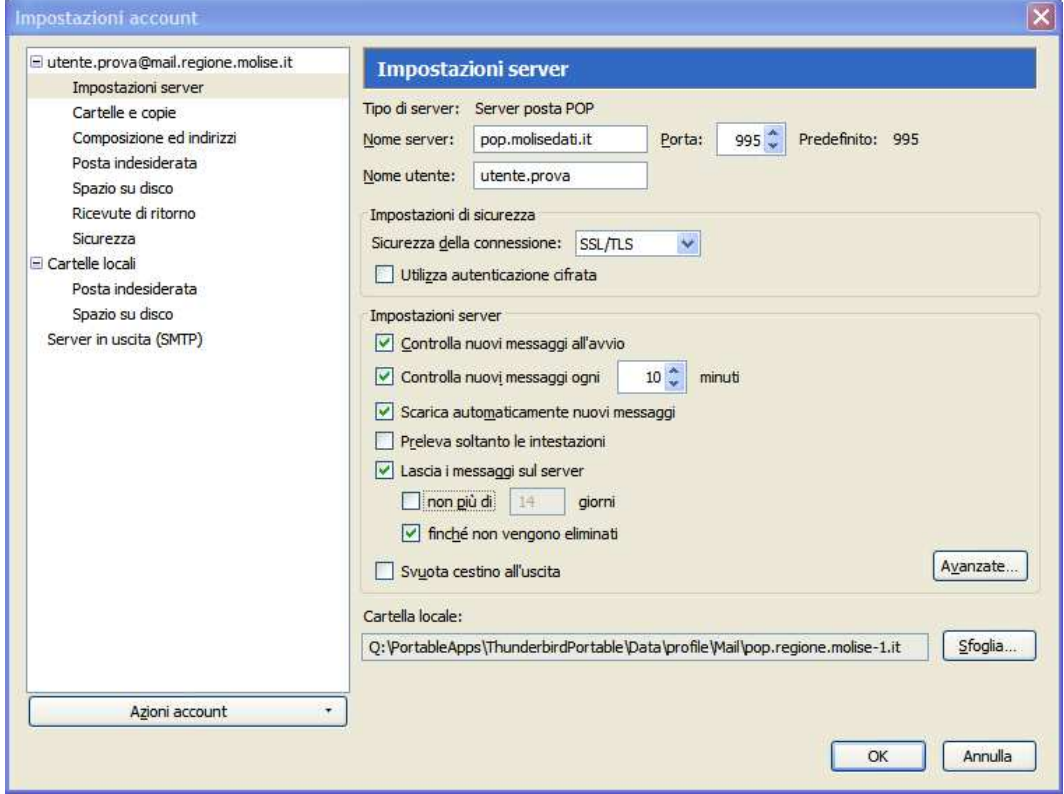